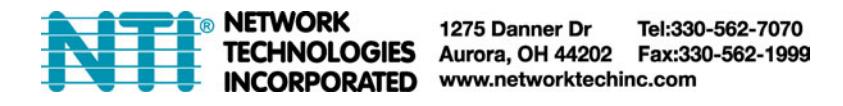

# PWR-RMT-RBT2-515R-LC

## **Quick Setup Tutorial**

### **Part 1: Hardware Setup**

Step 1: Connect the power cord to the PWR-RMT-RBT2-515R-LC and wall outlet.

Step 2: Connect the router power plug or another device's power plug to an outlet.

Step 3: Connect the LAN cable from the router to the port on the PWR-RMT-RBT2-515R-LC. The internet LED will blink to show the internet is online.

Step 4: If you need UIS enabled (power cycles the router in case it fails), press and hold for 2 seconds the UIS On/Off button to activate internet protection.

NOTE: Press the UIS On/Off button only when the internet LED is blinking. If the internet LED is off, pressing the button may result in the unit performing an outlet reset.

## **Part 2: Utility Settings**

Step 1: Insert the supplied CD into your computer and locate, install and launch the Utility application.

[Step 2: Launch the Web User Interface to acc](http://www.pimfg.com/drivers/PIUtility.zip)ess the settings. The username is "admin" with no password.

#### **Part 3: How to Access the Device from outside the LAN**

There are two methods to remotely control the outlets:

- a. Use an instant messaging tool like MSN (also available in the app store)
- b. Web user interface (DDNS & Port Forwarding required)

Method A (Using MSN):

Step 1: Launch the Utility software to access the settings or if you know the IP of the device, enter it into the browser.

Step 2: In the configuration settings, click on *MSN*. Set the status to Online and input the Login ID and Password for an MSN account.

Step 3: In the *Add Contact Accounts* enter another MSN account (must be different). This account will be used to control the PWR-RMT-RBT2-515R-LC remotely.

Step 4: Once configured, make sure both MSN accounts are setup to trust each other. In the MSN privacy settings, make sure the settings are set to limited. Both accounts need to be able to see each other as online for it to work.

Step 5: Once added, you can control the device by chatting with it.

Step 6: Type "hello". The MSN account will respond with, "Please type 'HELP' to list available commands."

Method B (Using DDNS and setting Port Forwarding):

Step 1: Login to your router and port forward the PWR-RMT-RBT2-515R-LC IP address to port 80 on TCP.

Step 2: If you have a static IP, you can access the settings outside by using the IP. If you have a dynamic IP, you can use DYN.com or No-IP to register an account to get a free domain name.